## **Abruf und Installation der Office 365 Produkte zur Installation auf dem PC**

1) www.office.com aufrufen

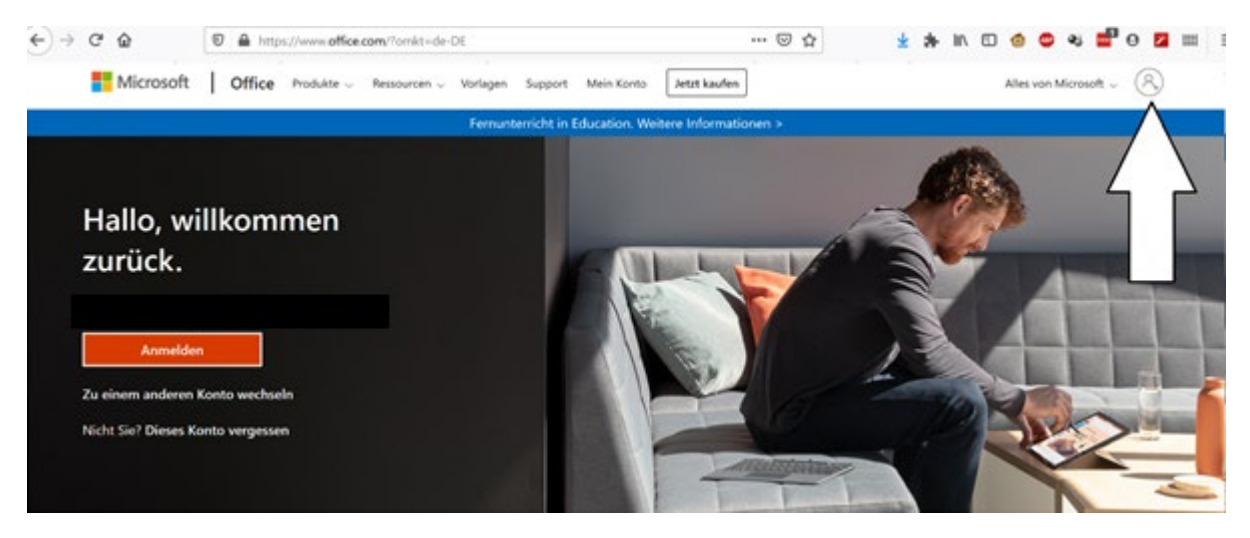

2) Dort mit den Anmeldedaten von Teams anmelden. Diese lauten für Lehrer nachname@scheffel-gymnasium.de bzw.

für Schüler VornameNachname@scheffel-gymnasium.de und das selbstgewählte Passwort.

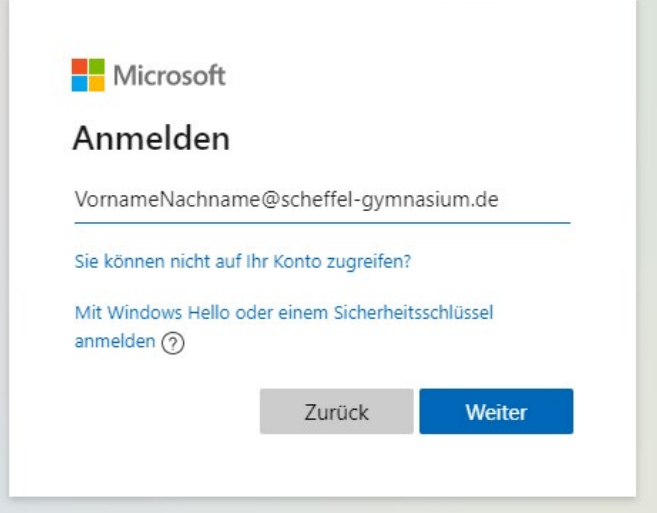

3) Office installieren und herunterladen

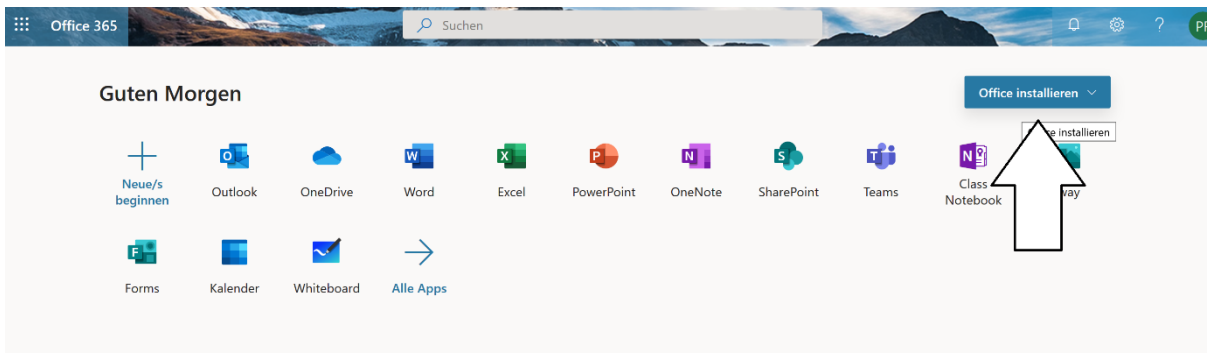

4) Download starten

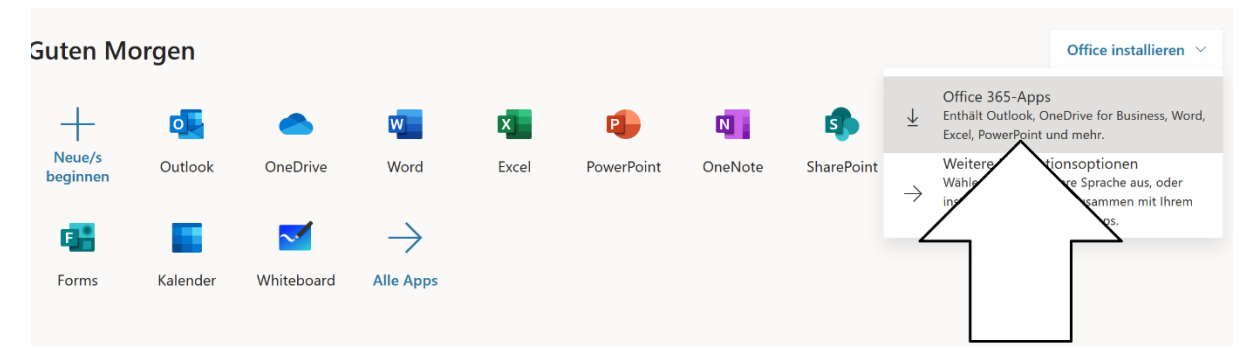

## 5) Datei speichern und dann ausführen

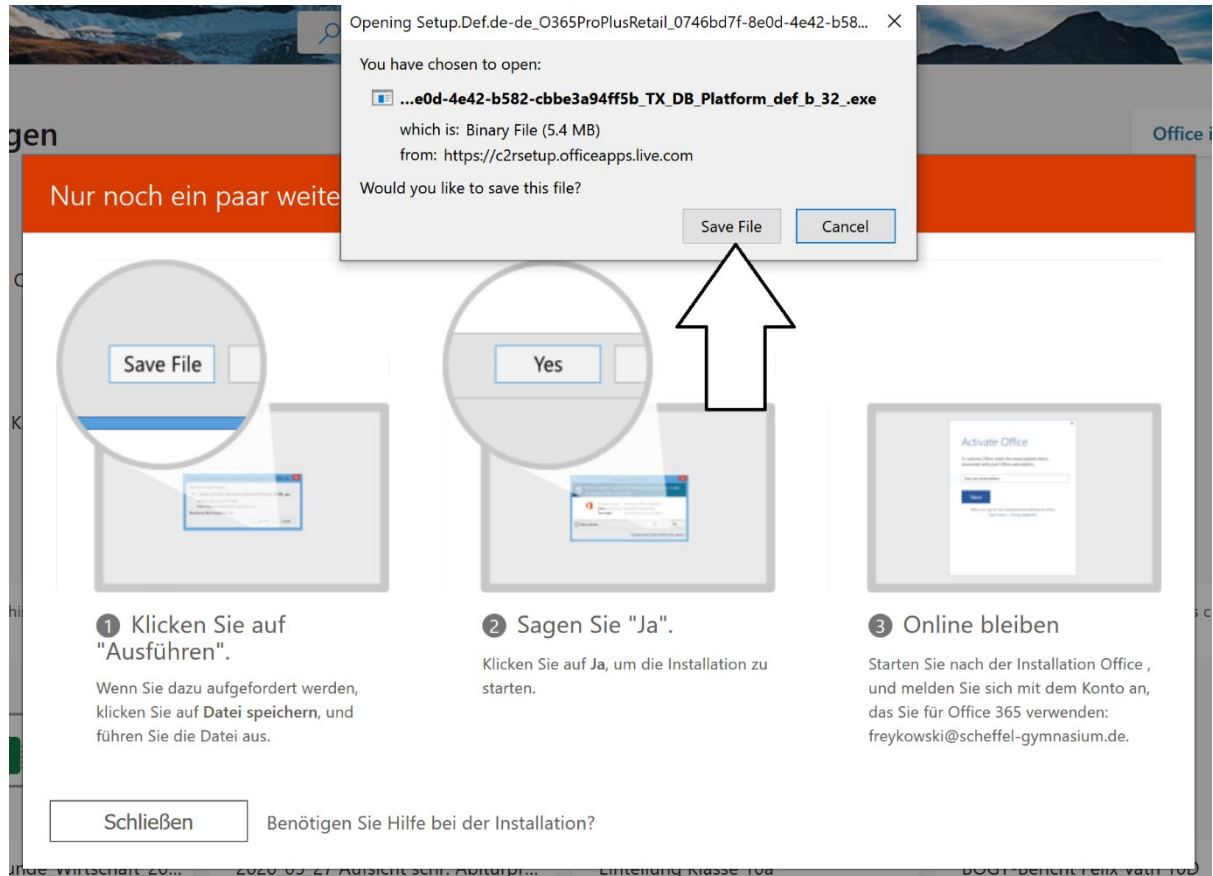

- 6) Suchen Sie den Ordner, in dem die Installationsdatei gespeichert wurde (im Normalfall: Download), starten Sie die Datei durch Doppelklick und warten Sie, bis die Installation abgeschlossen wurde.
- 7) Öffnen Sie eins der Programme (bspw. Word) und gehen Sie am oberen rechten Bildrand auf "Anmelden". Dort geben Sie die Benutzerdaten von Teams ein.

Für Schüler lauten diese VornameNachname@scheffel-gymnasium.de und das selbstgewählte Passwort, bei Lehrern Nachname@scheffel-gymnasium.de .